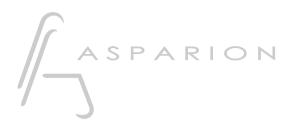

## Audition

# D700

## Audition

This guide shows you how to set up the D700 in Audition. All pictures provided were taken with Audition 2023 but it is also applicable to most other Audition versions.

All files mentioned in this guide can be found on the USB drive, in the Asparion Configurator installation folder or on our website.

If you are having trouble with anything in this guide, please contact us via our website <u>www.asparion.de/contact</u> and we'll immediately help you.

#### Step 1:

- Select the Adobe preset How to select a preset is described in the main manual.

### Step 2:

- -
- Open Audition Click on **Edit->Preferences->Control Surface...** -

| Au Adob                              | A                              |                  |                              |              |
|--------------------------------------|--------------------------------|------------------|------------------------------|--------------|
| File Edi                             |                                | vorites View Win | dow Help                     |              |
| E E                                  | Undo                           | Ctrl+Z           |                              |              |
|                                      | Redo                           | Ctrl+Shift+Z     |                              |              |
| File                                 | Repeat Last Command            | Ctrl+R           | Editor                       | ≡ Mixer      |
|                                      |                                |                  |                              |              |
| Narr                                 | Tools                          | >                | nple Rate Channels Bi        |              |
|                                      | Enable Channels                | >                |                              |              |
|                                      | Set Current Clipboard          | >                |                              |              |
|                                      | Cut                            | Ctrl+X           |                              |              |
|                                      | Сору                           | Ctrl+C           |                              |              |
|                                      | Copy to New                    | Alt+Shift+C      |                              |              |
|                                      | Paste                          | Ctrl+V           |                              |              |
|                                      | Paste to New                   | Ctrl+Alt+V       |                              |              |
|                                      | Mix Paste                      | Ctrl+Shift+V     |                              |              |
| Mec                                  | Delete                         | Delete           | s                            |              |
| Prese                                | Ripple Delete                  | >                | <ul> <li>- 🔬 🗊 </li> </ul>   |              |
|                                      | Rename                         |                  |                              |              |
| 1                                    | Crop                           | Ctrl+T           | •                            |              |
| 2                                    | Select                         | >                | ► E                          |              |
| 3                                    | Insert                         | >                | ►                            |              |
| 4                                    | Marker                         | >                |                              |              |
| 6                                    | Zero Crossings                 | >                |                              |              |
| 7                                    | Snapping                       | >                | •                            |              |
| 2<br>3<br>4<br>5<br>6<br>7<br>8<br>9 | Batch Process                  |                  | ► I                          |              |
| 9<br>10                              | Extract Channels to Mono Files |                  |                              |              |
|                                      | Frequency Band Splitter        |                  |                              |              |
| Inp                                  | Convert Sample Type            | Shift+T          |                              |              |
| Out                                  | Interpret Sample Rate          | Shirt+1          |                              |              |
|                                      |                                | 0.1.5            |                              |              |
|                                      | Edit Original                  | Ctrl+E           |                              |              |
|                                      | Keyboard Shortcuts             | Alt+K            |                              |              |
| Hist                                 | Preferences                    | >                | General                      | Ctrl+Shift+K |
|                                      |                                |                  | Appearance                   |              |
|                                      |                                |                  | Audio Channel Mapping        |              |
|                                      |                                |                  | Audio Hardware               |              |
|                                      |                                |                  | Auto Save<br>Control Surface |              |
|                                      |                                |                  | Data                         |              |
|                                      |                                |                  | Effects                      |              |
|                                      |                                |                  | Markers & Metadata           |              |
|                                      |                                |                  | Media & Disk Cache           |              |
|                                      |                                |                  | Memory                       |              |
|                                      |                                |                  | Multitrack                   |              |
|                                      |                                |                  | Multitrack Clips             |              |
|                                      |                                |                  | Playback and Recording       |              |
|                                      |                                |                  | Spectral Displays            |              |
|                                      |                                |                  | Time Display                 |              |
|                                      |                                |                  | Video                        |              |
|                                      |                                |                  |                              |              |
|                                      |                                |                  |                              |              |
|                                      |                                |                  |                              |              |

### Step 3:

- Click Add
- Select Mackie
- Press Settings...

| Preferences | >                                                                                             | < |
|-------------|-----------------------------------------------------------------------------------------------|---|
|             |                                                                                               |   |
|             |                                                                                               |   |
|             | Add Control Surface X<br>Device Class: Mackie<br>Settings<br>Button Assignments.<br>OK Cancel |   |
|             |                                                                                               |   |

### Step 4:

#### - Press Add and select Mackie Control and D700

| Preferences             |                                                                                              | × |
|-------------------------|----------------------------------------------------------------------------------------------|---|
|                         |                                                                                              |   |
| Audio Hard<br>Auto Save | ackie Control X                                                                              |   |
|                         | vice Type: Mackie Control  vice Type: D 700 vice: D 700 vice: D 700 vice: D 700 vice: Cancel | × |
|                         |                                                                                              |   |
|                         |                                                                                              |   |

### Step 5: (optional)

- In the **Button Assignments** window, you can select what the unused buttons should do

| Control Surface       | Button Assignments             | ×                                                             |
|-----------------------|--------------------------------|---------------------------------------------------------------|
| Button Assignme       |                                |                                                               |
| Button                | Command                        |                                                               |
| Flip                  |                                |                                                               |
| SMPTE/Beats           | View.Select the next time disp | lav format                                                    |
| F1                    | wewseleer the next time disp   |                                                               |
| F2                    |                                |                                                               |
|                       |                                |                                                               |
| F4                    |                                |                                                               |
|                       |                                |                                                               |
|                       |                                |                                                               |
|                       |                                |                                                               |
|                       |                                |                                                               |
| Available Host C      | commands:                      | Q                                                             |
| Command 🕈             |                                | Description                                                   |
| Analysis.Scan A       | mplitude Statistics            | Performs a scan in the amplitude statistics panel.            |
| Analysis.Scan Fi      | requency Analysis              | Performs a scan in the frequency analysis panel.              |
| Clip.Automatic        | Crossfades Enabled             | Toggle whether or not crossfades are automatically created    |
| Clip.Automatic        | Speech Alignment               | Aligns the speech of one clip to the speech in another clip.  |
| Clip.Bring to Fro     | ont                            | Sets the selected clip in front of all other clips.           |
| Clip.Clip Gain        |                                | Set the clip gain using Properties panel.                     |
| Clip.Clip/Group Color |                                | Shows the Clip Color dialog for changing the selected clip or |
| Clip.Convert to       | Unique Copy                    | Create new trimmed files for the selected clips to refer to.  |
|                       |                                | OK Cancel                                                     |

- In the factory preset these are the corresponding keys:

| D700         | Audition |
|--------------|----------|
| Send         | F1       |
| FX           | F2       |
| Magic *      | F3       |
| Volume Click | F4       |
| Metronome    | Click    |
| Loop         | Loop     |

### Step 6: (optional)

 If you want to connect more than one extension, you should redo step 2 and 3 but select D700 (2) as MIDI Input and as MIDI Output and Mackie Control XT

*If there is only one D700 showing up, you need to enable the extensions first. How you can do that is described in the main manual.* 

| Preferences |                         |                   |    |        |   |   | × |
|-------------|-------------------------|-------------------|----|--------|---|---|---|
|             |                         |                   |    |        |   |   |   |
|             |                         |                   |    |        |   |   |   |
|             | Configure Mackie Contro |                   |    |        | × |   |   |
|             |                         | Mackie Control XT |    |        |   | × |   |
|             | MIDI Input Device:      | MIDIIN2 (D 700)   |    |        |   | ~ |   |
|             | MIDI Output Device:     | MIDIOUT2 (D 700)  |    |        |   |   |   |
|             |                         |                   | ОК | Cancel |   |   |   |
|             |                         |                   |    |        |   |   |   |
|             |                         |                   |    |        |   |   |   |
|             |                         |                   |    |        |   |   |   |
|             |                         |                   |    |        |   |   |   |
|             |                         |                   |    |        |   |   |   |
|             |                         |                   |    |        |   |   |   |
|             |                         |                   |    |        |   |   |   |
|             |                         |                   |    |        |   |   |   |
|             |                         |                   |    |        |   |   |   |
|             |                         |                   |    |        |   |   |   |
|             |                         |                   |    |        |   |   |   |

#### Hints:

- With the knobs **Pan** and **EQ**, you can assign a function to the encoders. With a click on the encoder, you can switch to the next parameter
- **Send** and **FX** are not available here. You can assign other functions to these keys

7

er

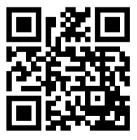

For more information visit www.asparion.de